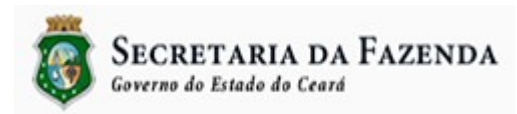

## **Passo a Passo para Emissão de DAE's taxas, receitas patrimoniais, receitas de serviços e outras receitas correntes a partir do site da SEFAZ**

**Janeiro de 2016**

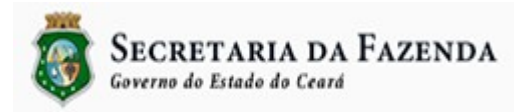

Passo a passo para emissão de DAE's de taxas, receitas patrimoniais, receitas de serviços e outras receitas correntes a partir do site da SEFAZ Esse passo a passo se destina as gestoras que fizeram opção de hospedar seus DAE's no site da SEFAZ.

- 1. Acessar ao site da SEFAZ no endereço [www.sefaz.ce.gov.br](http://www.sefaz.ce.gov.br/)
- 2. Clicar em:

Serviços On-line DAE - Doc de Arrecadação Estadual Emissão de Taxas – DAE

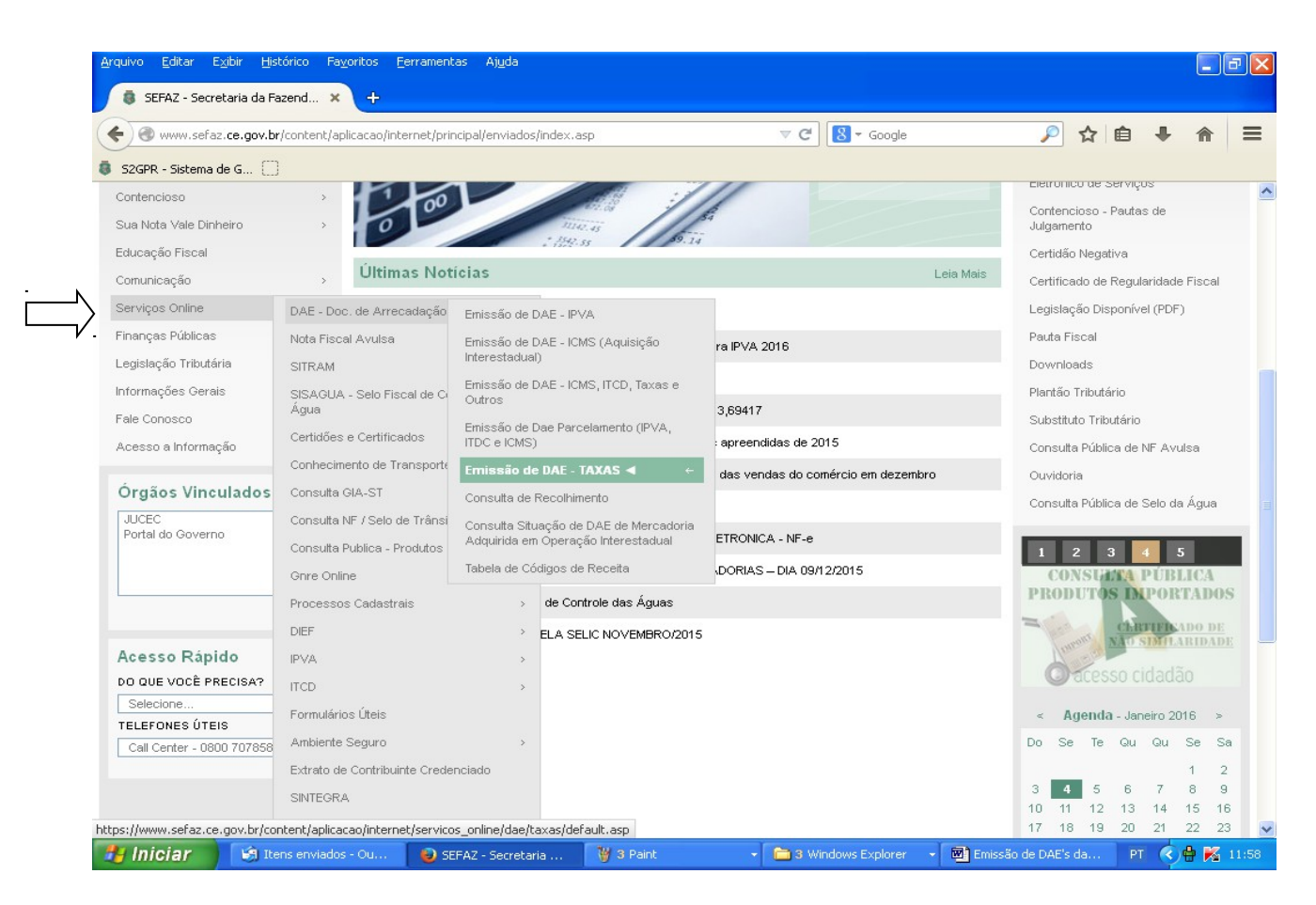

3. Emitir o DAE com CPF, CNPJ ou CGF.

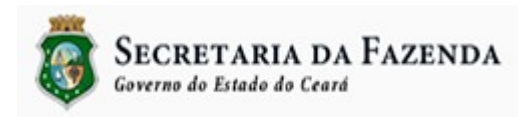

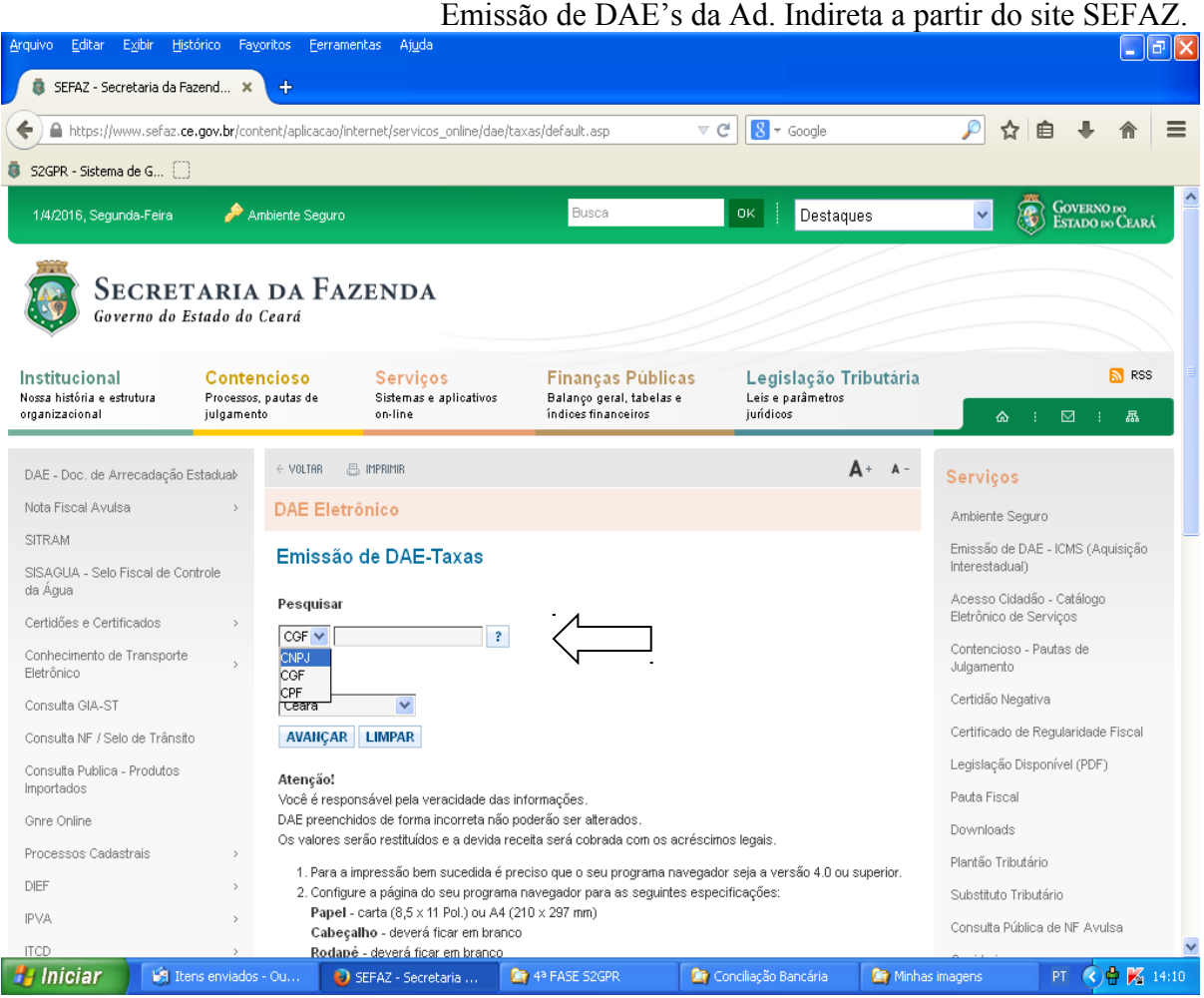

4. Escolher o Órgão para o qual se tem que recolher a taxa ou outra obrigação.

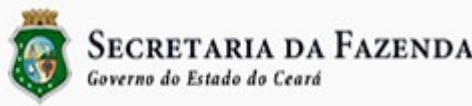

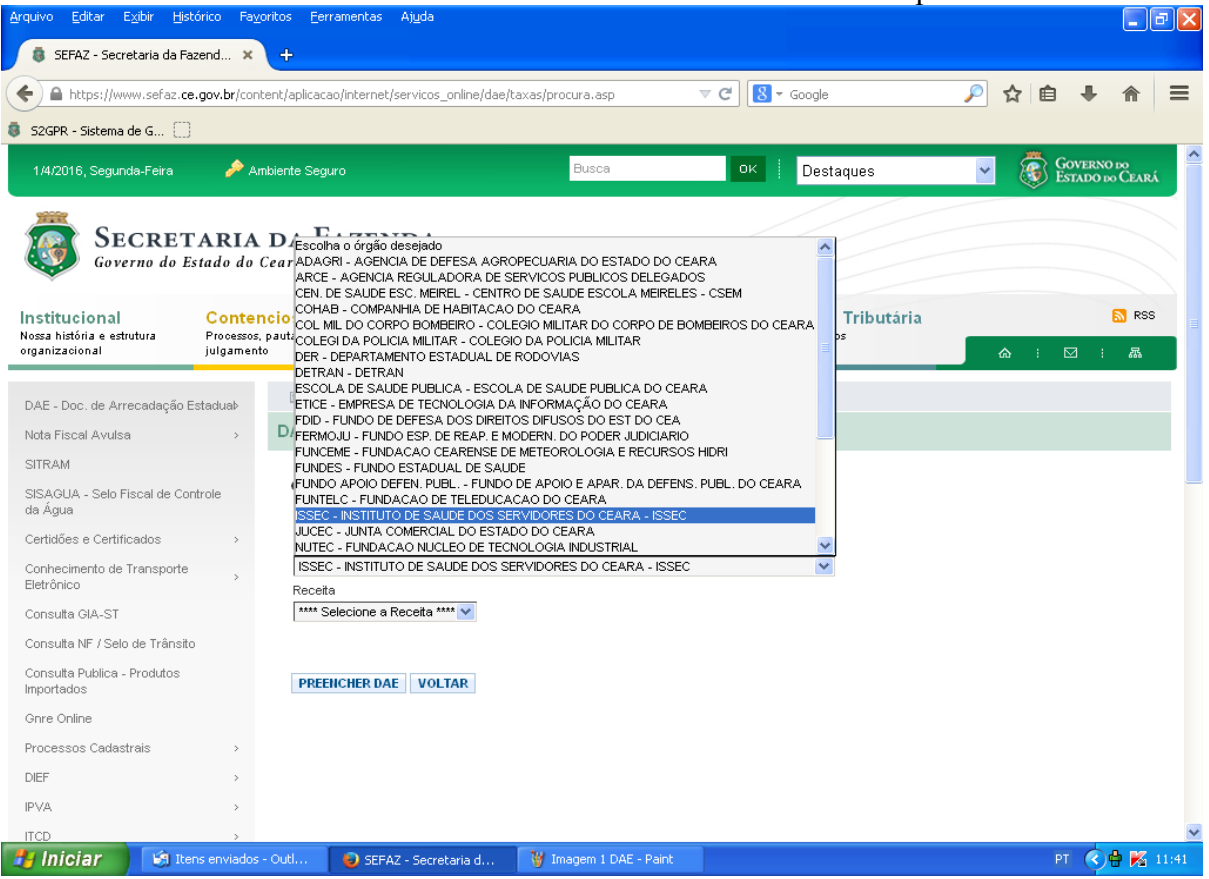

5. Selecionar a receita e o código do produto a ser pago e clicar em "Preencher DAE".

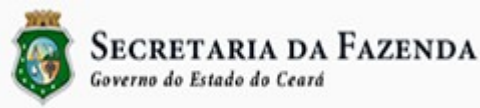

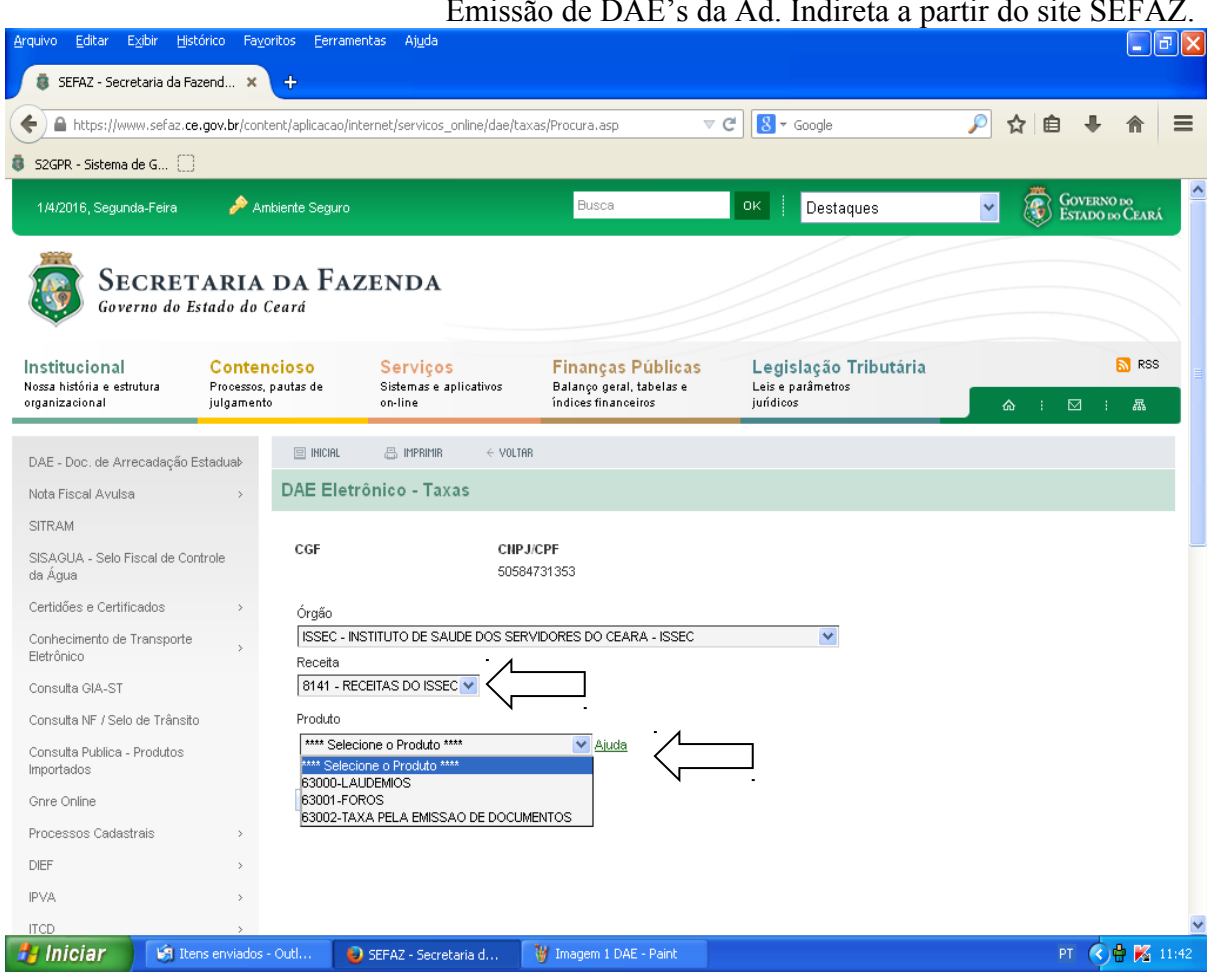

6. Preencher as informações abaixo, caso elas não são preenchidas automaticamente.

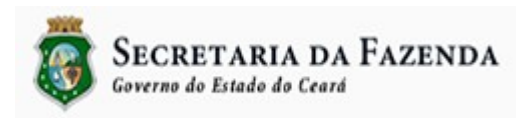

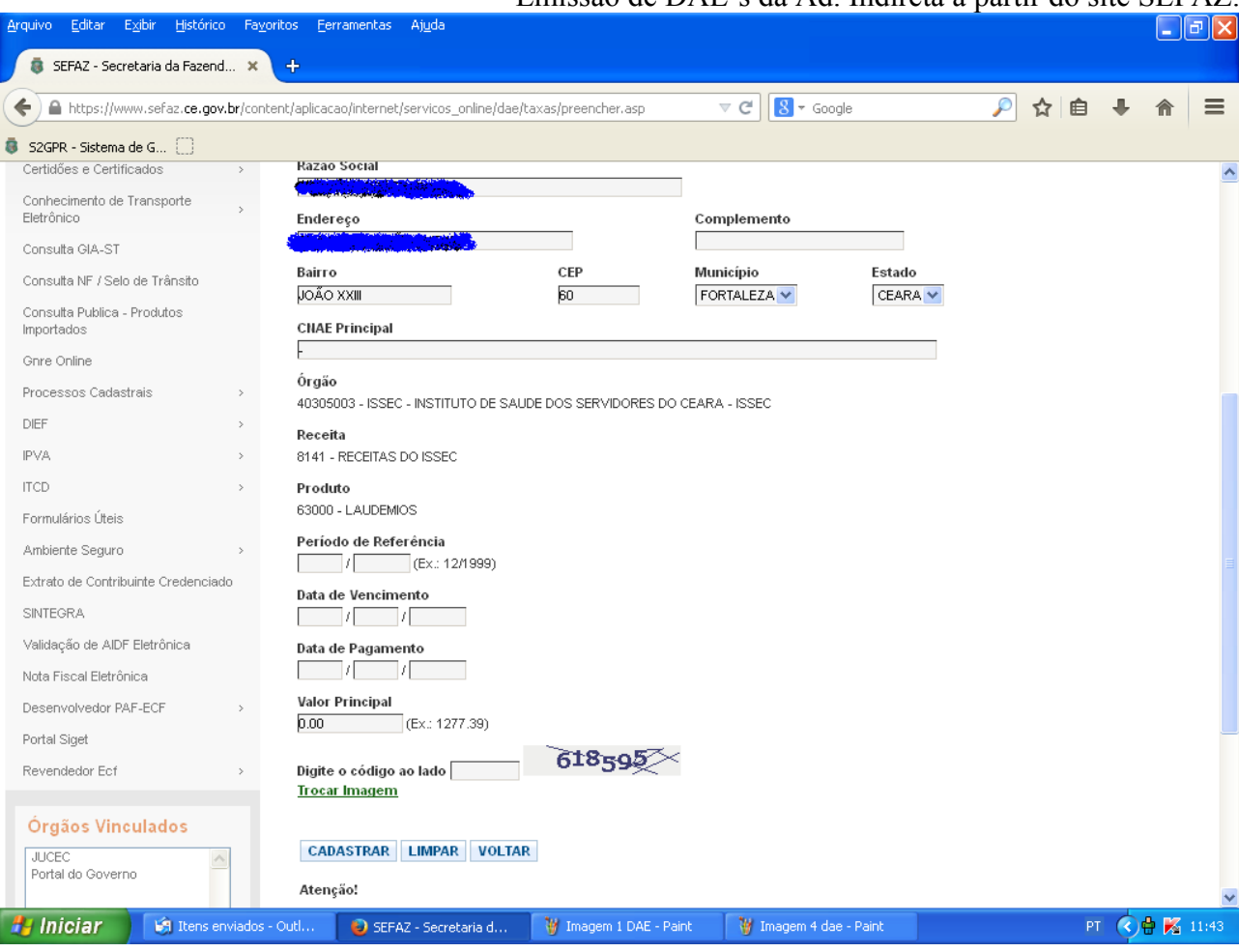

- Período de Referência: Mês\ano de referência da obrigação
- Data de vencimento: Dia/Mês/Ano de vencimento no formato dd/dd/aaaa
- Data de Pagamento: Dia/Mês/Ano de vencimento no formato dd/dd/aaaa.
- Valor: Valor da obrigação. Caso o valor esteja fixado em \*UFIRCE, será preenchido automaticamente para o código de produto\serviço.
- Código numérico: Código numérico gerado automaticamente.
- Pressionar o botão "Cadastrar".

\*UFIRCE – Unidade Fiscal de Referência do Ceará